## EnGenius

## **EWS650AP**

## Quick Installation Guide

Local Area Connection Propertie

Broadcom NetXtreme 57xx Gigabit Controller

File and Printer Sharing for Microsoft Networks Big A. Broadcom Advanced Server Program Driver A. Internet Protocol Version 6 (TCP/IPv6) Link-Layer Topology Discovery Mapper I/O Driver Link-Layer Topology Discovery Responder

This connection uses the following items:  $\Box$  Olient for Microsoft Networks □ QoS Packet Scheduler

Configure...

 $OK$ 

Cancel

Naturaking Connect using:

## **Verpakkingsinhoud**

Pak de doos uit en controleer de volgende items:

- Managed indoor access point
- Stroomadapter
- RJ-45 Ethernet kabel
- Montage bracket
- Montagekit
- T-Rail montagekit

### **Minimale vereisten**

- Broadband internet service (Kabel of DSL modem)
- Internet browser (Internet Explorer, Safari, Firefox, Chrome)
- EnGenius wireless management L2 switch (Te gebruiken met de EWS-series management switches)

### **Verbind het access point**

Stap 1: Verbind één einde van de Ethernet-kabel met een Ethernet-poort aan de voorzijde van de EnGenius wireless management switch en het andere einde in de Ethernet-poort van uw computer.

Stap 2: Verbind een andere Ethernet-kabel in een LAN-poort van de managed access point en het andere eind in de Ethernet-poort van de wireless management switch. Met de wireless management switches, is het managed access point in staat om de juiste toegewezen IP-addressen te verkrijgen voor verdere configuratie.

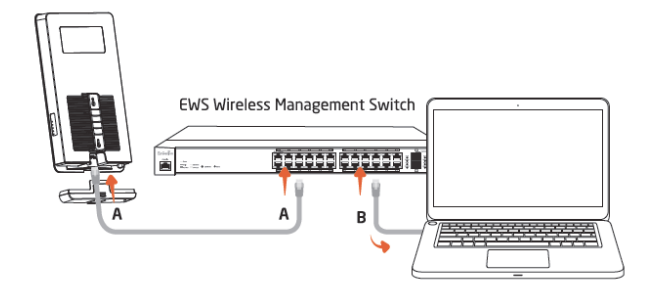

## **IP-adres configuratie**

Stap 1: Wanneer de computer aan staat zorgt u er dan voor dat u er zeker van bent dat de TCP/IP op '**Aan**' of '**Ingeschakeld**' staat. Open 'Netwerkverbindingen' en kies 'Local Area Connection'. Selecteer 'Internet Procotol Version 4' (TCP/IPv4).

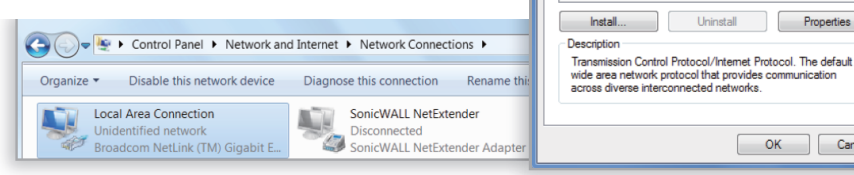

Stap 2: Wanneer u computer zich al op een netwerk bevind, zorg er dan voor dat u dit heeft ingesteld als static IP-adres op de interface.

(Bijvoorbeeld: 192.168.1.10 en het subnet mask-adres als 255.255.255.0.)

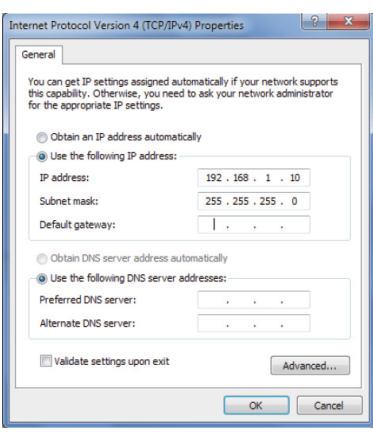

#### **Management switch setup**

Stap 1: Open een web browser op uw computer. In de adresbalk van de web browser typt u 192.168.0.239 in en druk op Enter.

Stap 2: Een loginscherm zal tevoorschijn komen. Standaard is de gebruikersnaam **admin** en het wachtwoord is **password**. Typ de huidige gebruikersnaam en het wachtwoord in van de wireless management switch en kies '**Login**'. Stap 3: De EnGenius wireless management switch user interface verschijnt. Wees er zeker van dat de controller state is 'ingeschakeld'.

EnGenius Europe | Veldzigt 28, 3454 PW De Meern, Netherlands | 0900-WIFIABC | www.wifiabc.com

Disclaimer: Information may be subject to changes without prior notification. **Follow us**

https://www.linkedin.com/company/engeniuseurope https://twitter.com/engeniuseu

<sup>8</sup> https://plus.google.com/+EngeniusEuropeBVDeMeern https://www.youtube.com/user/engeniuseuropebv

# **EnGenius**

## **EWS650AP**

## Quick Installation Guide

#### **Wandmontage**

A. Bevestig de locatiesticker op de gewenste locatie op de wand en gebruik een 6mm boor om de twee gaten te boren.

C. Lijn het access point op de sleutelgat montageslotjes en plaats beide schroefkoppen in elk sleutelgat slot. Schuif vervolgens het toegangspunt omlaag totdat het stevig aangesloten op zijn plaats zit.

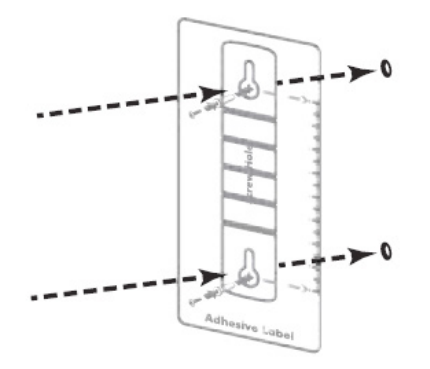

B. Steek de pluggen en de schroeven in de 6mm gaten en draai ze aan.

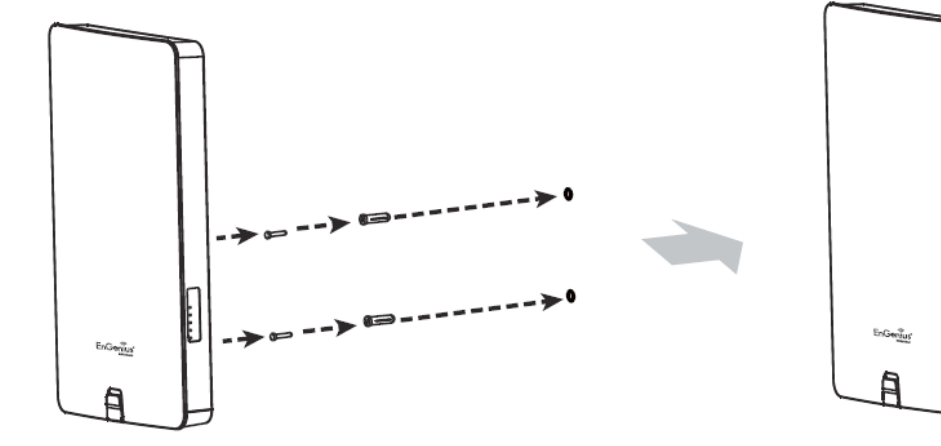

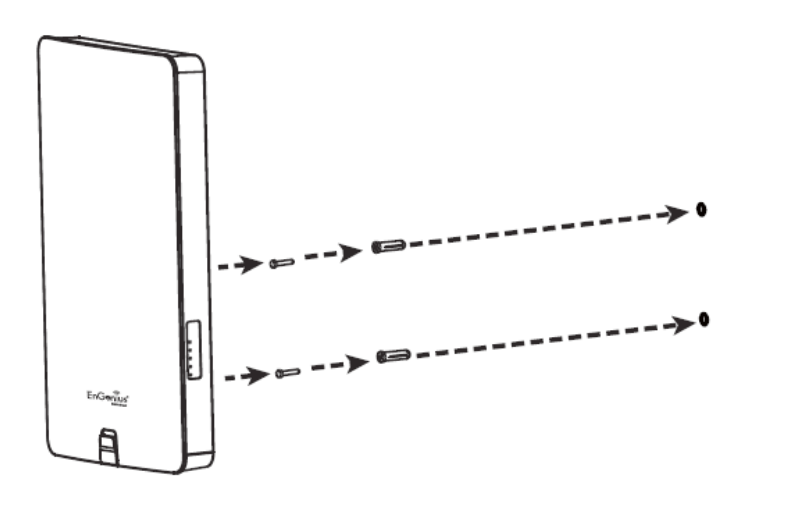

EnGenius Europe | Veldzigt 28, 3454 PW De Meern, Netherlands | 0900-WIFIABC | www.wifiabc.com

Disclaimer: Information may be subject to changes without prior notification. **Follow us**

https://www.linkedin.com/company/engeniuseurope **B** https://plus.google.com/+EngeniusEuropeBVDeMeern https://www.youtube.com/user/engeniuseuropebv https://twitter.com/engeniuseu

# **EnGenius**

**EWS650AP**

## Quick Installation Guide

#### **Paalmontage**

A. Gebruik een platte schroevendraaier om de schroef los te maken op de paal montage ring en haal het door het midden aan de achterzijde van het access point.

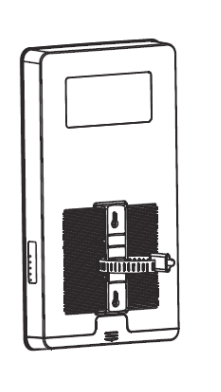

B. Monteer het access point op de paal door de ring rond de paal te slaan en het te bevestigen van de schroef.

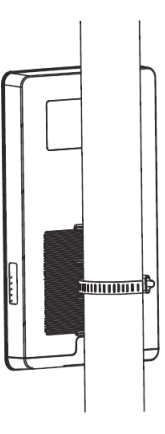

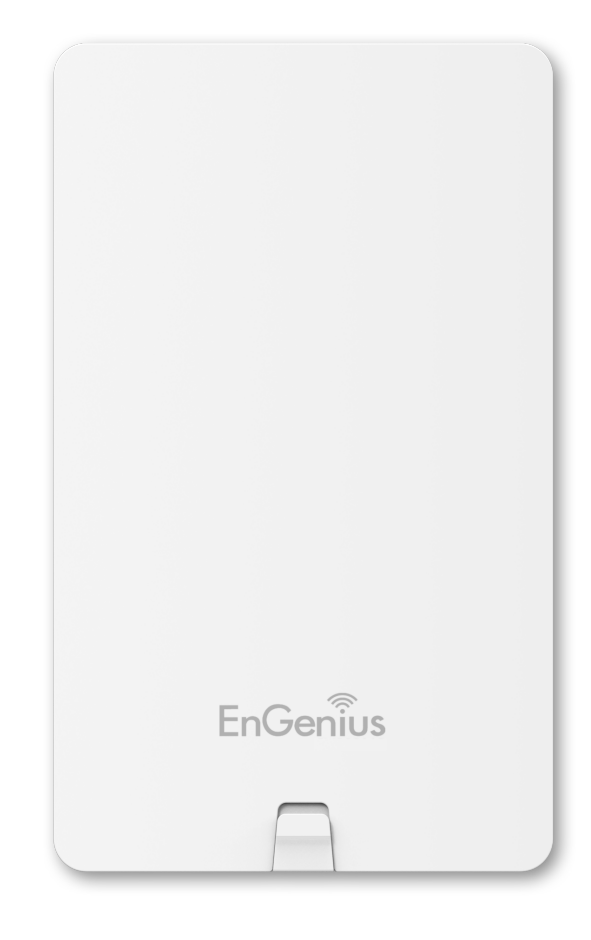

EnGenius Europe | Veldzigt 28, 3454 PW De Meern, Netherlands | 0900-WIFIABC | www.wifiabc.com

Disclaimer: Information may be subject to changes without prior notification. **Follow us**

https://www.linkedin.com/company/engeniuseurope **B** https://plus.google.com/+EngeniusEuropeBVDeMeern https://www.youtube.com/user/engeniuseuropebv https://twitter.com/engeniuseu

## **EWS650AP**

## Quick Installation Guide

#### **Stand-alone access point installatie Het access point verbinden**

Stap 1: Verbind één einde van de Ethernet-kabel in de LAN-poort van het access point en het andere einde in de Ethernet-poort op de computer. Stap 2: Verbind de power adapter in de DC-In poort van het access point en plug het andere einde in een stopcontact.

**Noot**: Het access point ondersteund zowel IEEE802.3at PoE (Power-over-Ethernet) of via de bijgeleverde stroomadapter. U kunt ze beiden als stroombron gebruik. Gebruik ze NIET op hetzelfde moment.

#### **IP-adres configuratie**

EnGenius

Stap 1: Wanneer de computer aan staat zorgt u er dan voor dat u er zeker van bent dat de TCP/IP op '**Aan**' of '**Ingeschakeld**' staat. Open 'Netwerkverbindingen' en kies 'Local Area Connection'. Selecteer 'Internet Procotol Version 4' (TCP/IPv4). Stap 2: Wanneer u computer zich al op een netwerk bevind, zorg er

dan voor dat u dit heeft ingesteld als static IP-adres op de interface. (Bijvoorbeeld: 192.168.1.10 en het subnet mask-adres als 255.255.255.0.)

#### **Access point installatie**

Stap 1: Open een web browser op uw computer. In de adresbalk van de web browser typt u 192.168.0.239 in en druk op enter.

Stap 2: Een loginscherm zal tevoorschijn komen. Standaard is de gebruikersnaam **admin** en het wachtwoord is **password**. Typ de huidige gebruikersnaam en het wachtwoord in van de wireless management switch en kies '**Login**'.

Step 3: De EnGenius access point user interface komt tevoorschijn. Dit apparaat werkt in de volgende modi: Access point, WDS AP en WDS bridge. Wissel van modi door het selecteren van operation mode/werkende modus onder de 'Network', 'Wireless' tab.

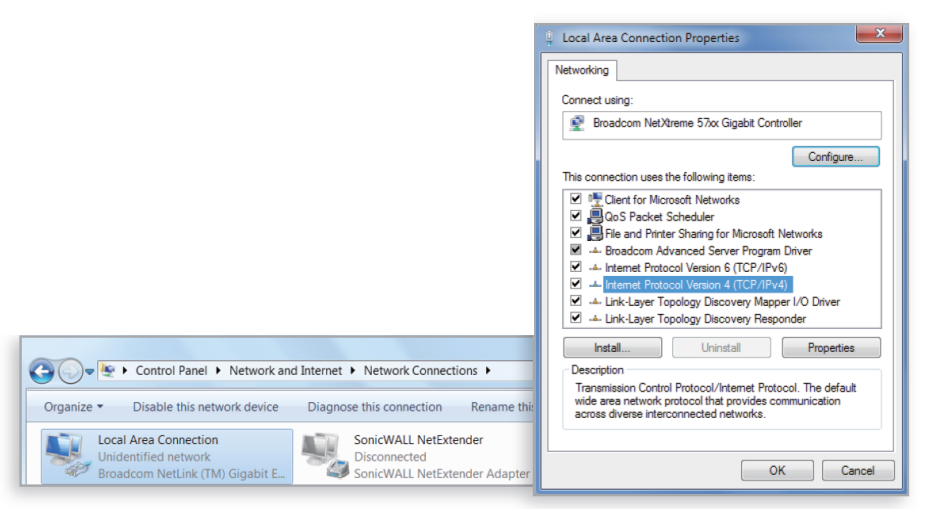

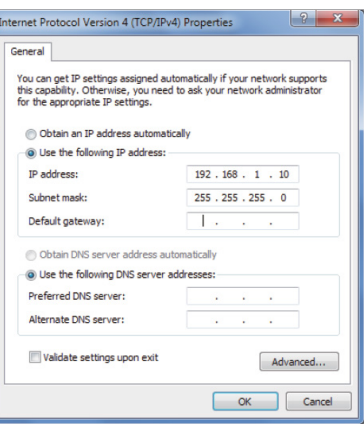

Disclaimer: Information may be subject to changes without prior notification. **Follow us**

https://www.linkedin.com/company/engeniuseurope **8** https://plus.google.com/+EngeniusEuropeBVDeMeern https://twitter.com/engeniuseu

**https://www.youtube.com/user/engeniuseuropebv**